## 1.利用登録

①該当の【管理者ログオン】ボタンから、管理者ログオン操作を行います。

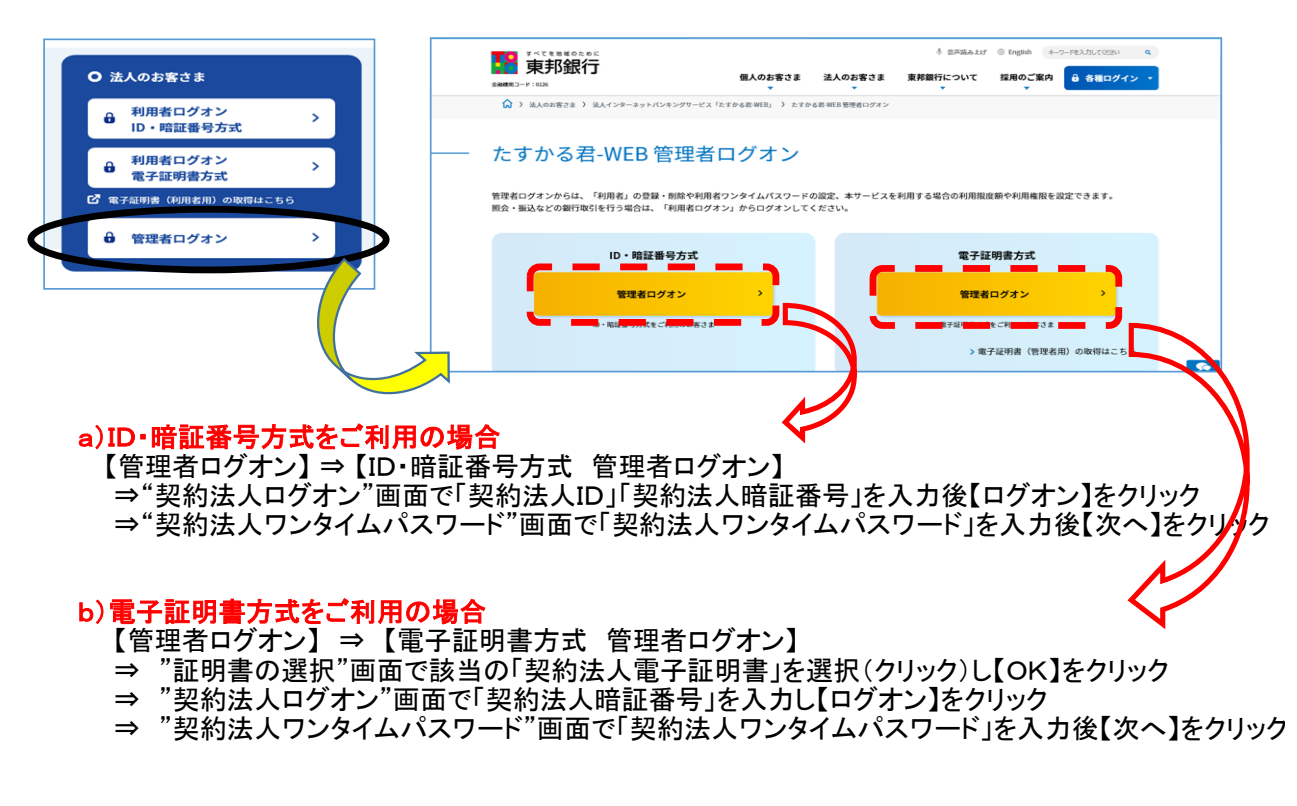

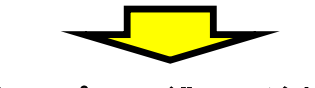

### "管理者トップページ"画面が表示されます。

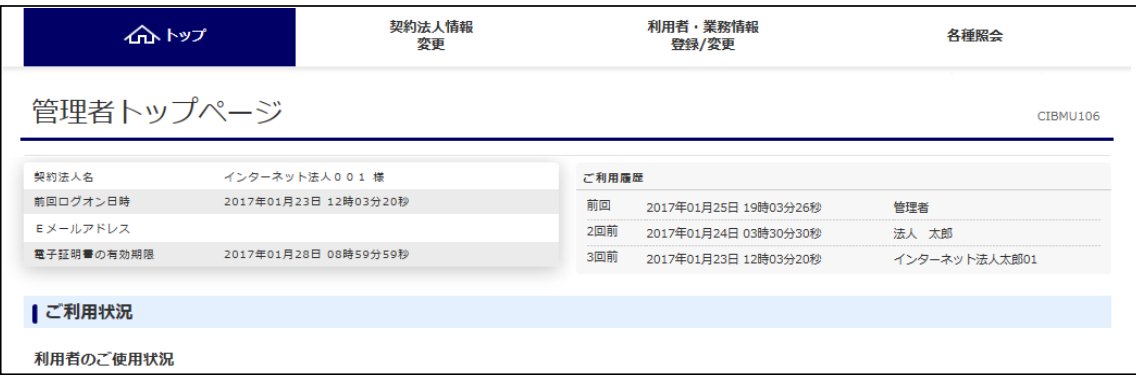

②画面上部のメニューから【利用者・業務情報登録/変更】⇒【利用者情報登録/変更】を クリックします。

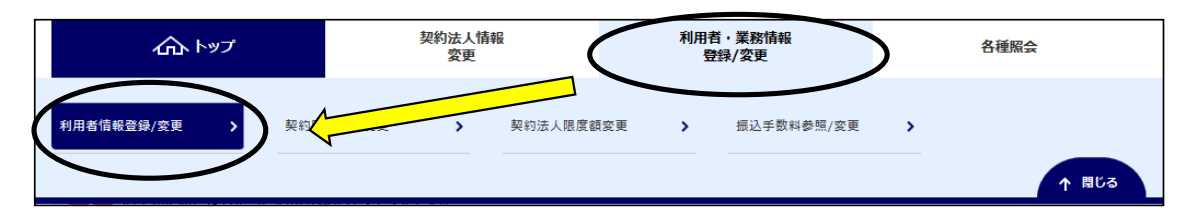

#### ③"利用者情報選択"画面が表示されます。 "ハードトークンの設定"まで画面の表示を下げ、【登録】ボタンをクリックします。

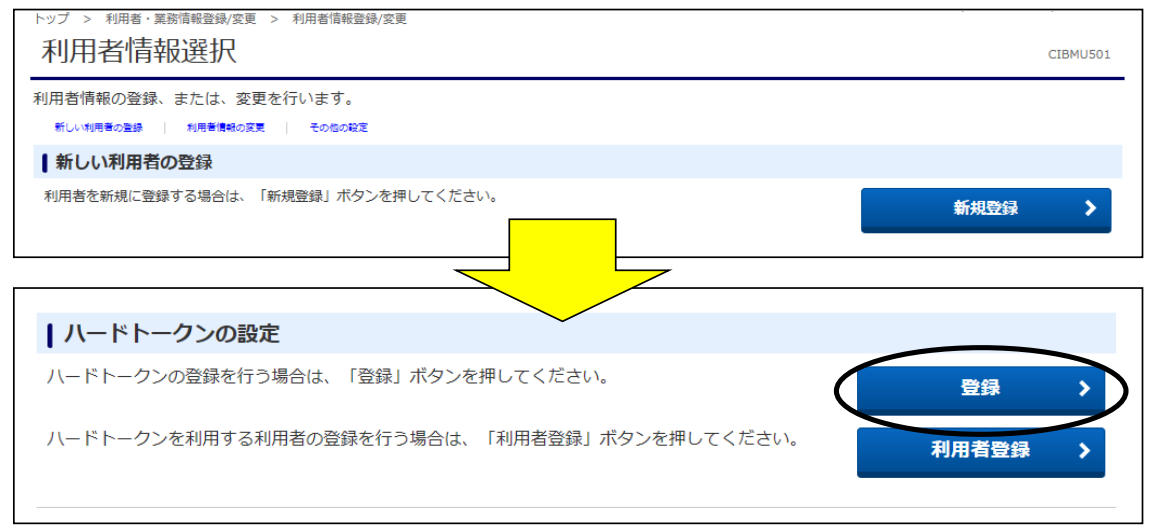

- ④"ハードトークン登録"画面が表示されます。
	- a). ハードトークンの裏面に記載されているシリアル番号を入力します。
	- b).ハードトークンの表面(液晶画面)に表示されている番号を入力します。
	- c). メモを登録することができます。(入力は任意です)
	- 入力完了後、【次へ】ボタンをクリックします。

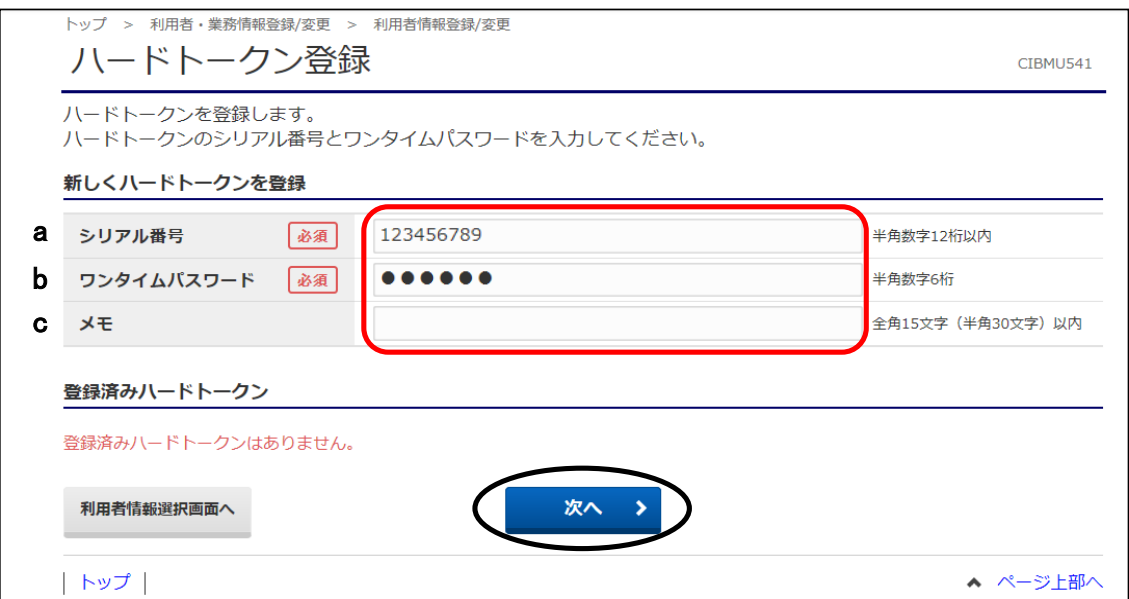

⑤"ハードトークン登録確認"画面が表示されます。 「契約法人確認暗証番号」を入力後、【登録】ボタンをクリックします。

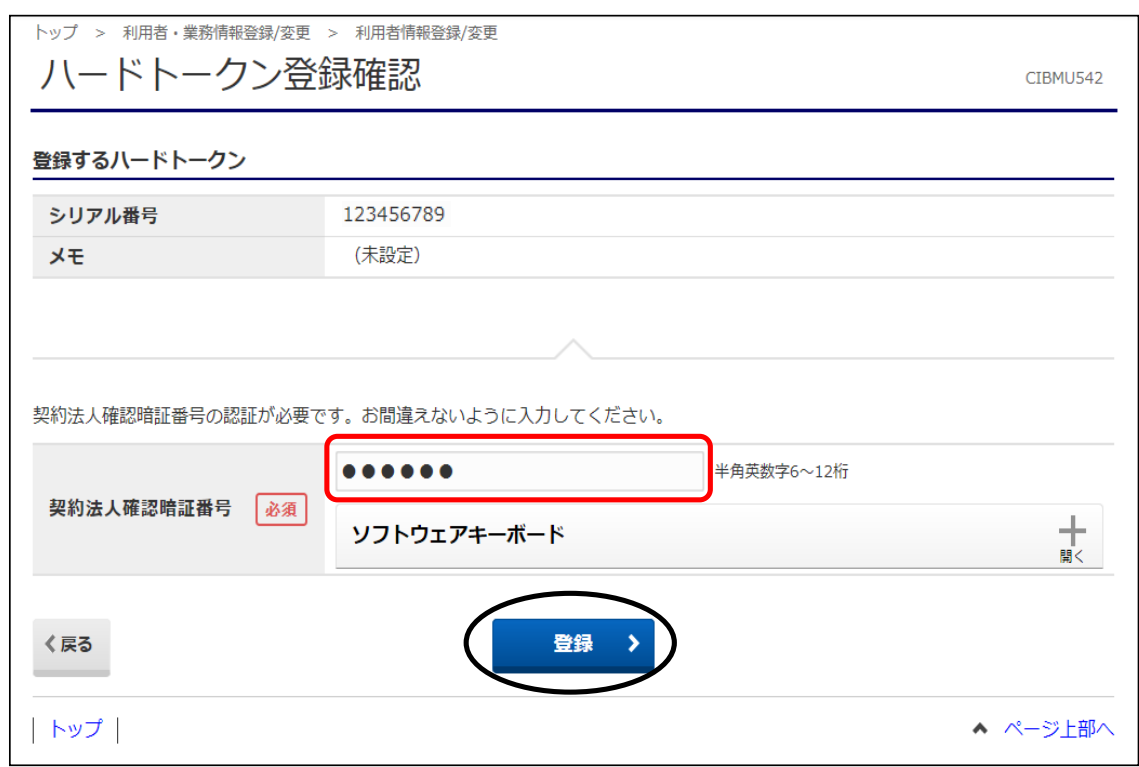

- ⑥"ハードトークン登録完了"画面が表示されます。
	- A.使用する利用者IDを紐付けする場合…【続けて利用者登録へ】ボタンをクリック B.別なハードトークンを登録する場合…【続けてトークン登録へ】ボタンをクリック

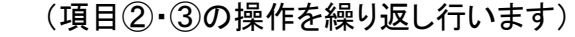

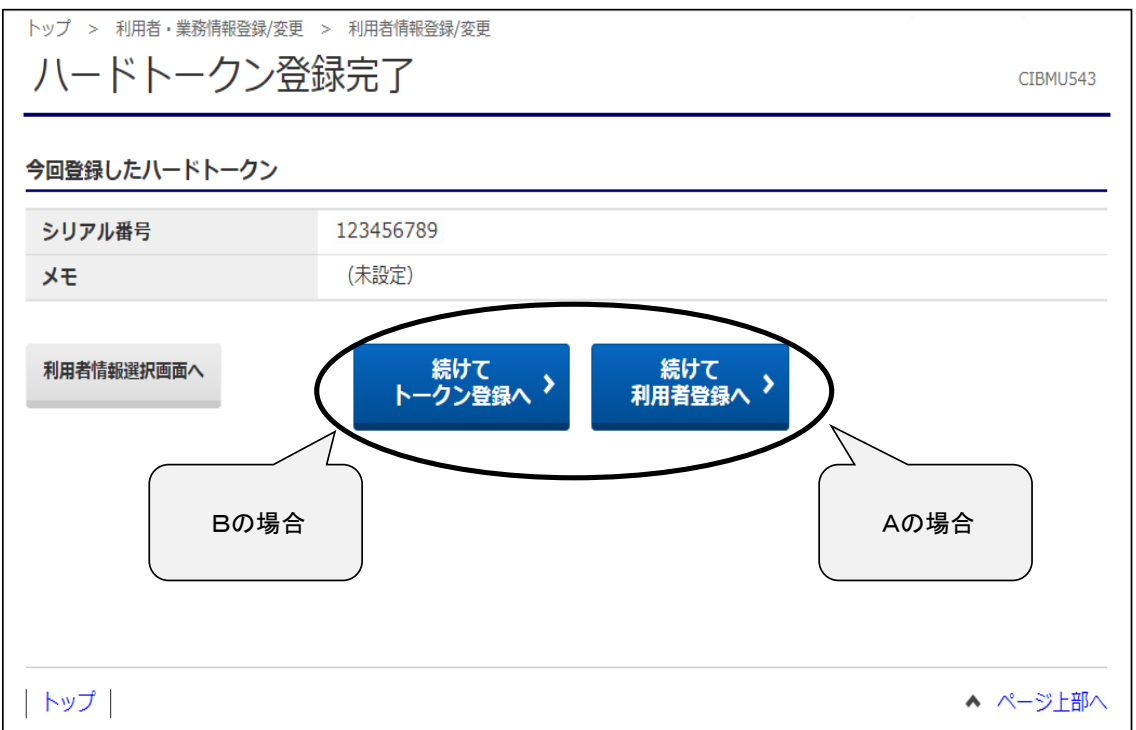

⑦"ハードトークン利用者登録確認(トークン選択)"画面が表示されます。 登録したトークンを選択し、【次へ】ボタンをクリックします。

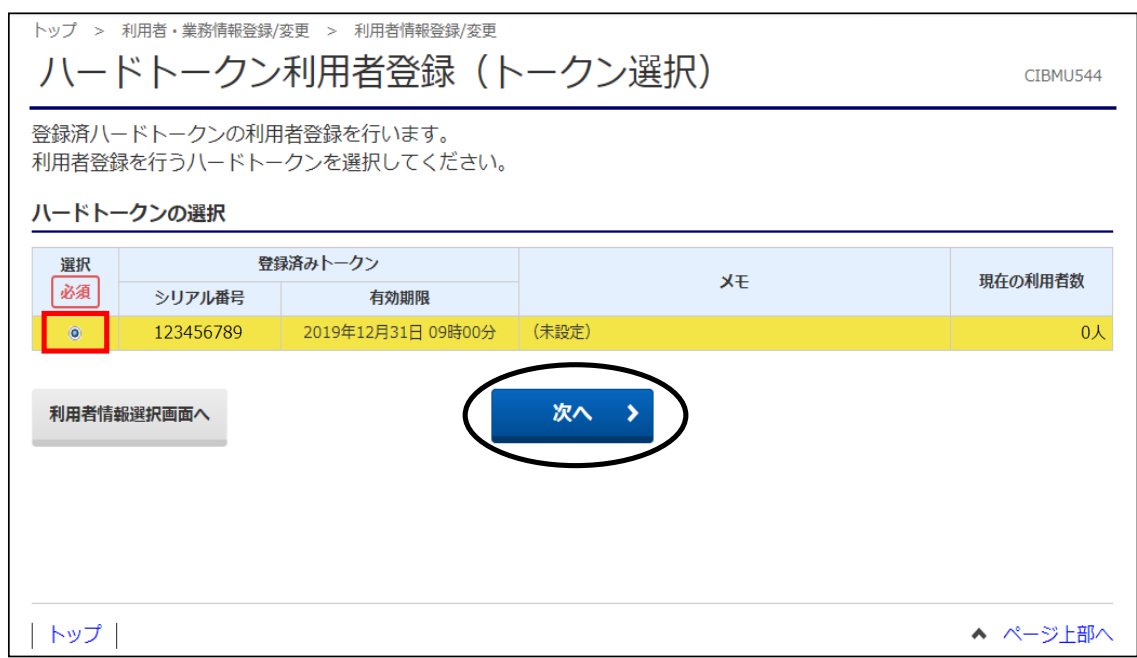

#### ⑧"ハードトークン利用者登録(利用者選択)"画面が表示されます。

選択したハードトークンを使う利用者を選択(チェック)し、【次へ】ボタンをクリックします。 ※複数の利用者全員が同じトークンを利用する場合は【全選択】ボタンをクリックする ことで一度に全員を選択できます。

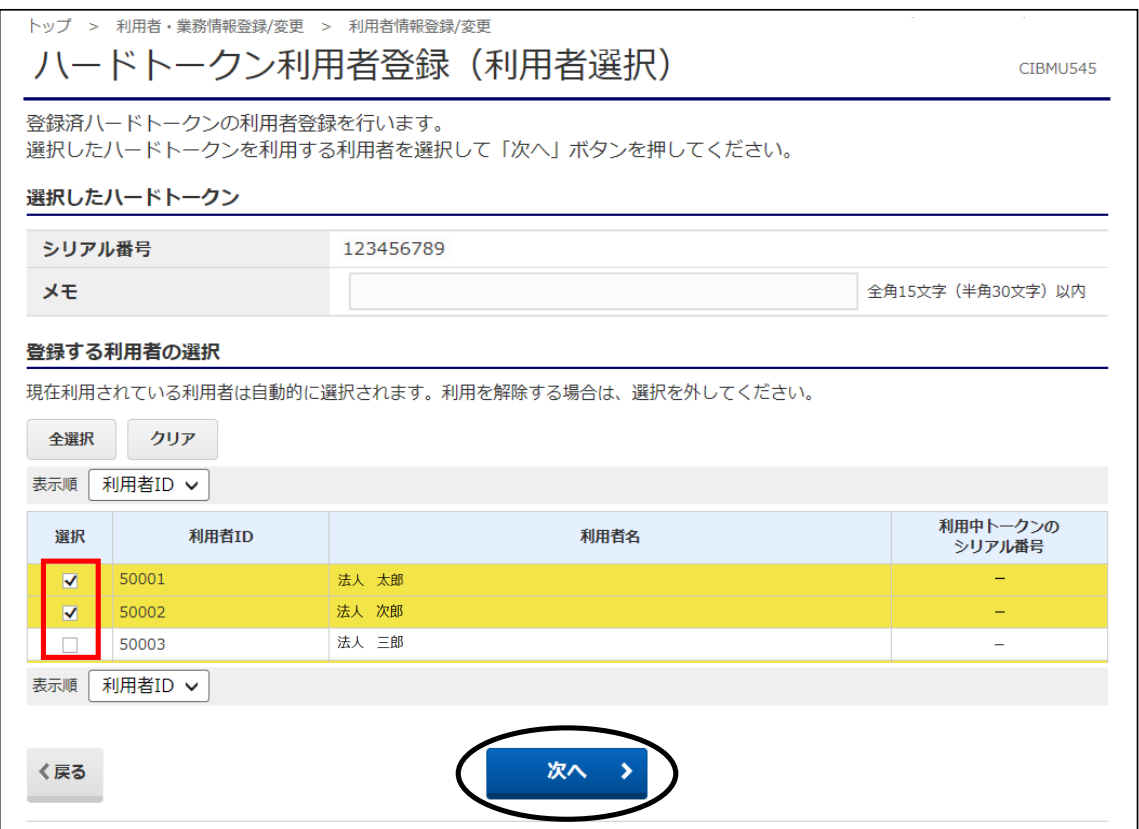

⑨"ハードトークン利用者登録確認"画面が表示されます。 登録内容を確認後、「契約法人確認暗証番号」を入力し【登録】ボタンをクリックします。

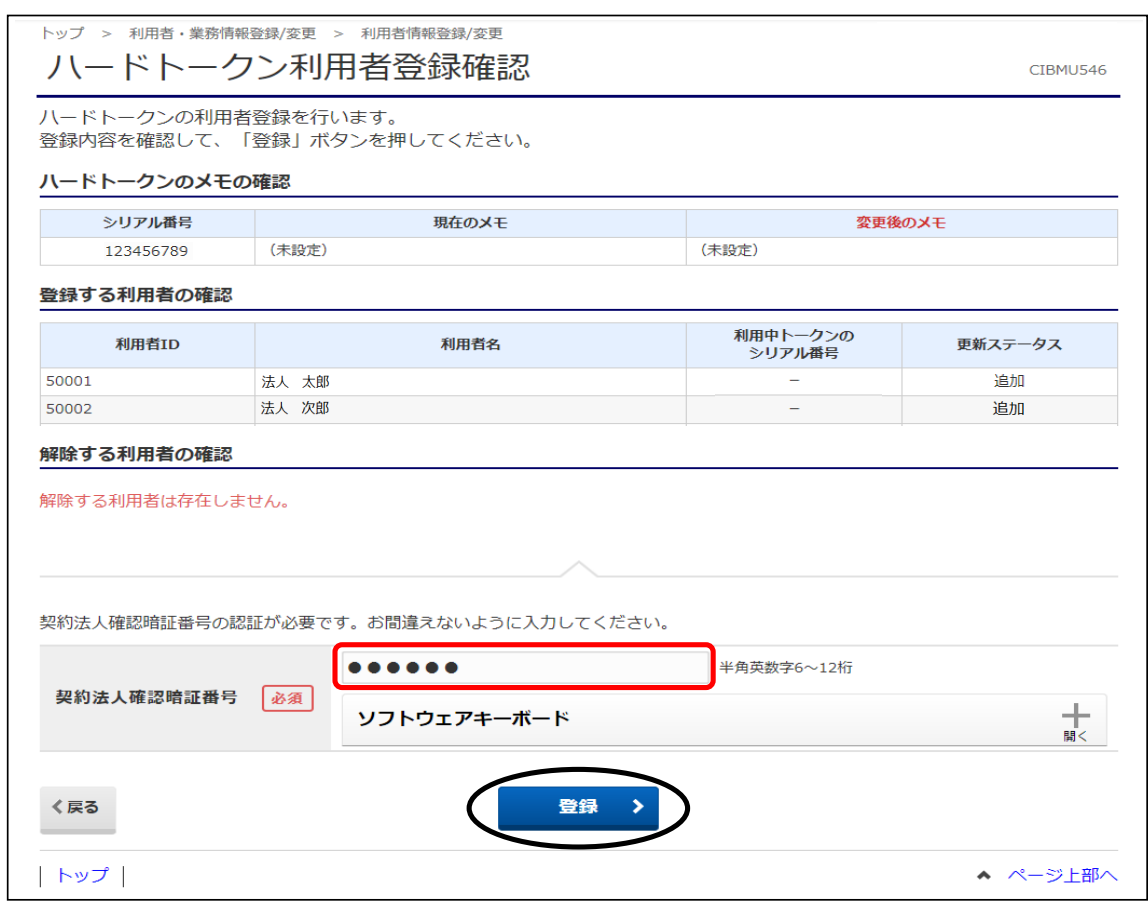

⑩"ハードトークン利用者登録完了"画面が表示されます。 【利用者情報選択画面へ】ボタンをクリックします。

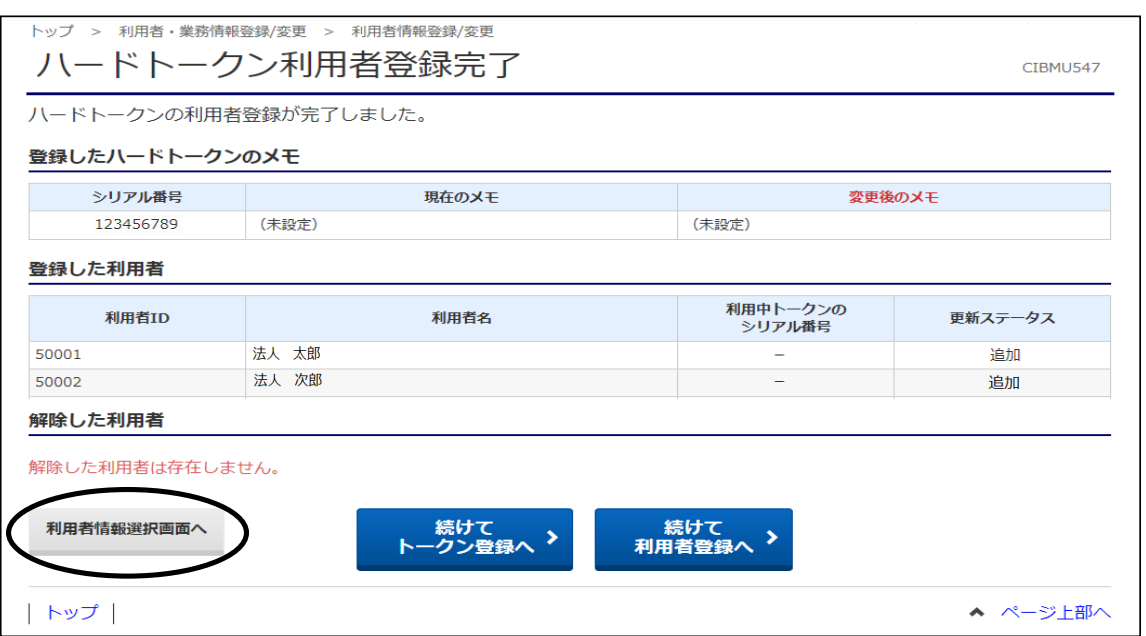

⑪"利用者情報登録選択"画面に戻ります。

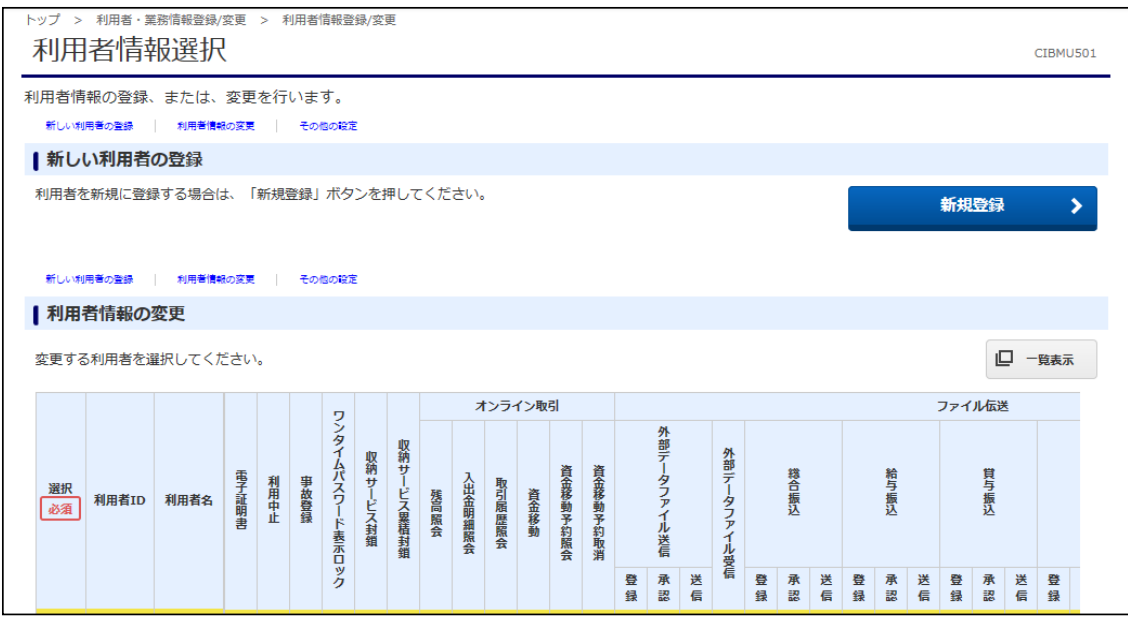

以上で、利用者への"ハードトークン"の設定は完了です。 "ハードトークン" が設定された利用者は、お振込データ送信時に "ハードトークン"に表示された"ワンタイムパスワード"の入力が必要となります。

# 2.利用者登録

くご注意ください》 既に登録済みのハードトークンに対し、トークンの使用者(利用者ID)を紐付け する操作です。 ※シリアル番号の登録操作は、63ページを参照してください。

①画面上部のメニューから 【利用者・業務情報登録/変更】 ⇒ 【利用者情報登録/変更】を クリックします。

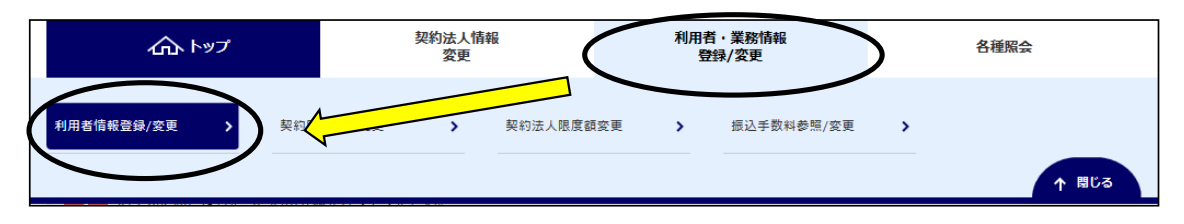

### ②"利用者情報選択"画面が表示されます。

"ハードトークンの設定"まで画面の表示を下げ、【利用者登録】ボタンをクリックします。

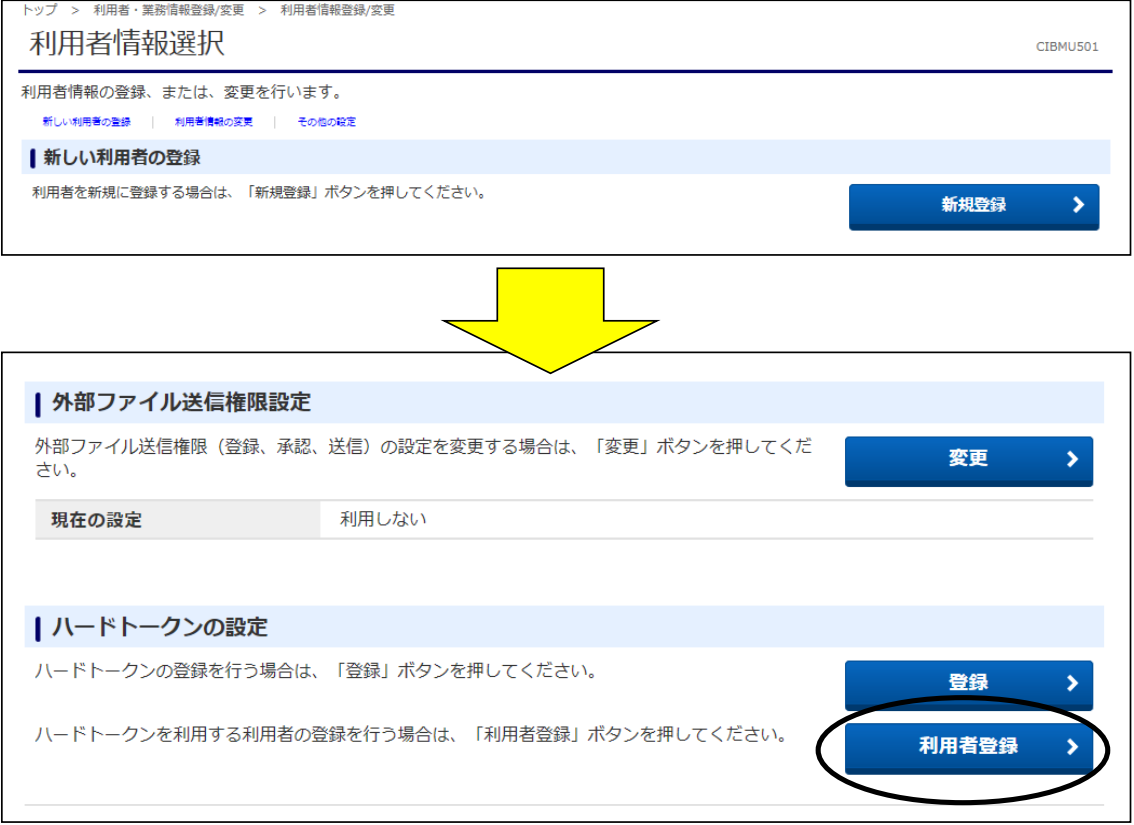

③"ハードトークン利用者登録確認(トークン選択)"画面が表示されます。 登録したトークンを選択し、【次へ】ボタンをクリックします。

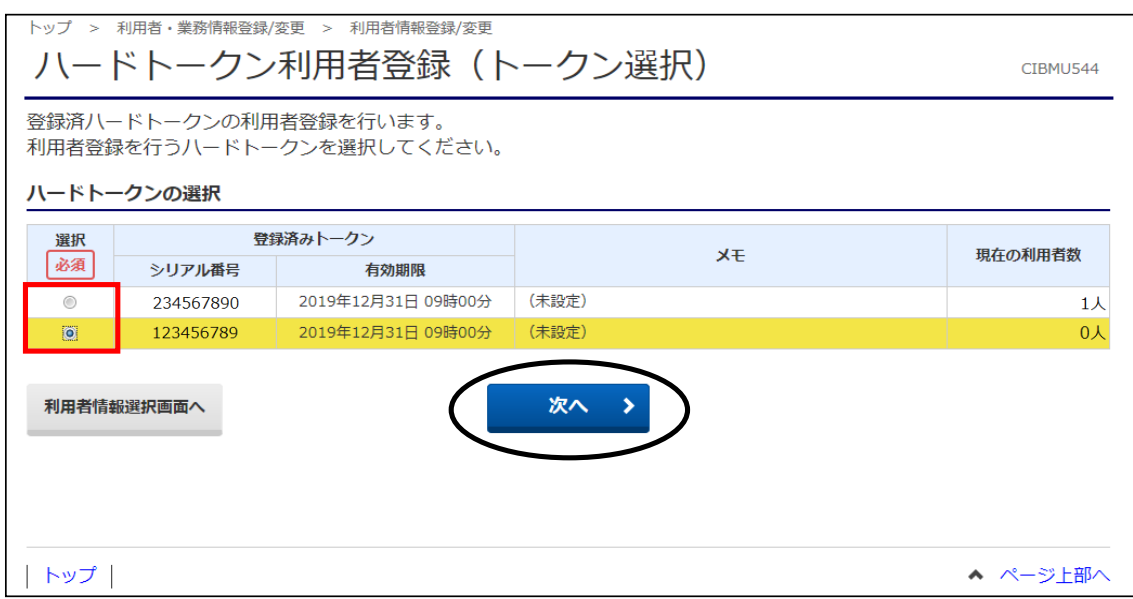

④"ハードトークン利用者登録(利用者選択)"画面が表示されます。

選択したハードトークンを使う利用者IDを選択(チェック)し、【次へ】ボタンをクリックします。 ※既に別なハードトークンを登録している利用者IDを選択した場合、今回紐付けする ハードトークンに上書き登録されますのでご注意ください。

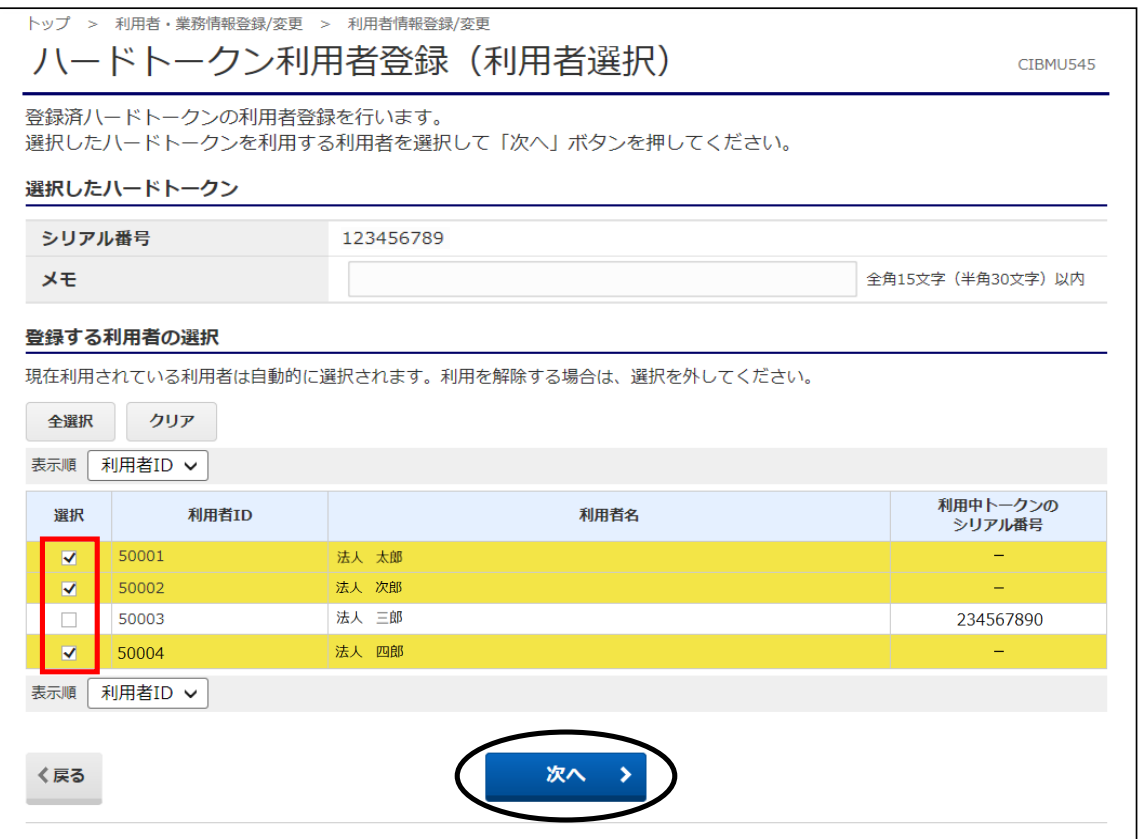

#### ⑤"ハードトークン利用者登録確認"画面が表示されます。 登録内容を確認後、「契約法人確認暗証番号」を入力し【登録】ボタンをクリックします。

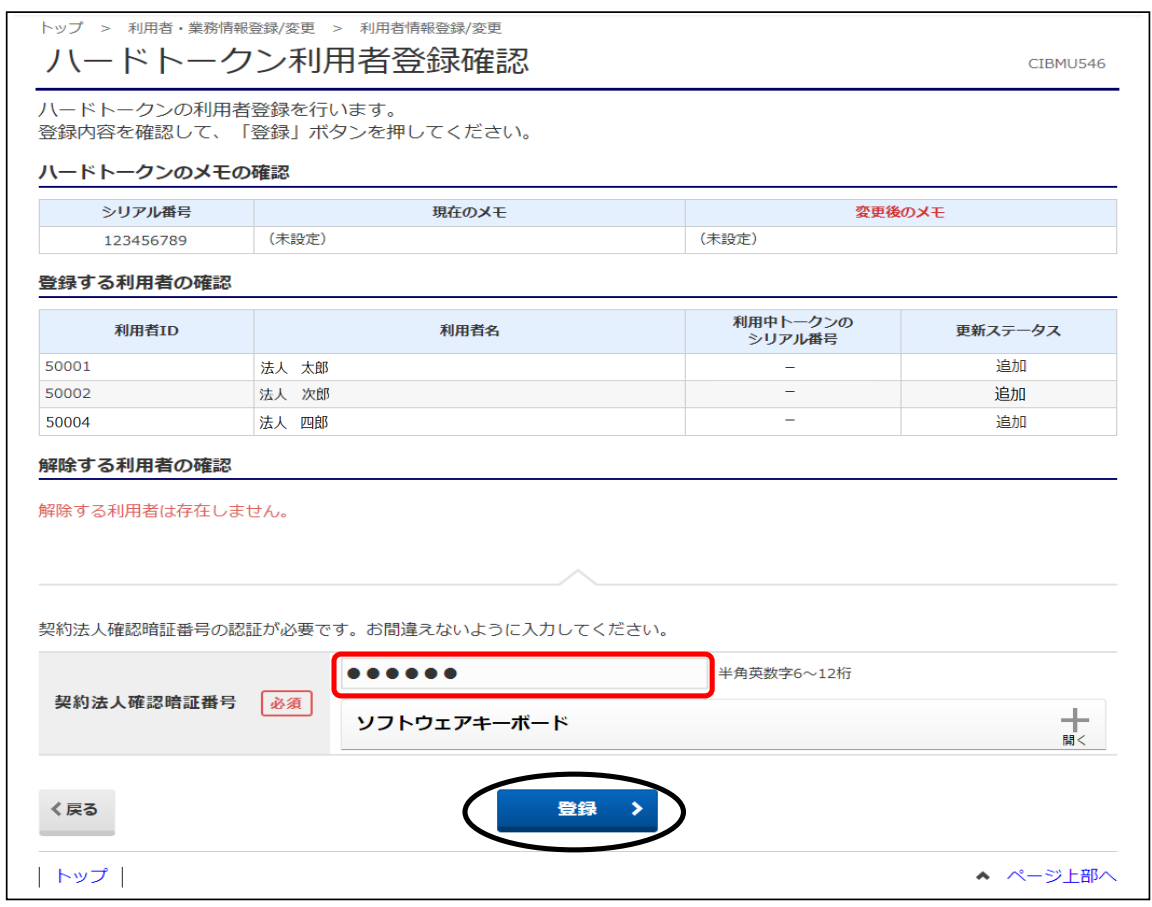

### ⑥"ハードトークン利用者登録完了"画面が表示されます。 以上で、利用者登録の操作は終了です。

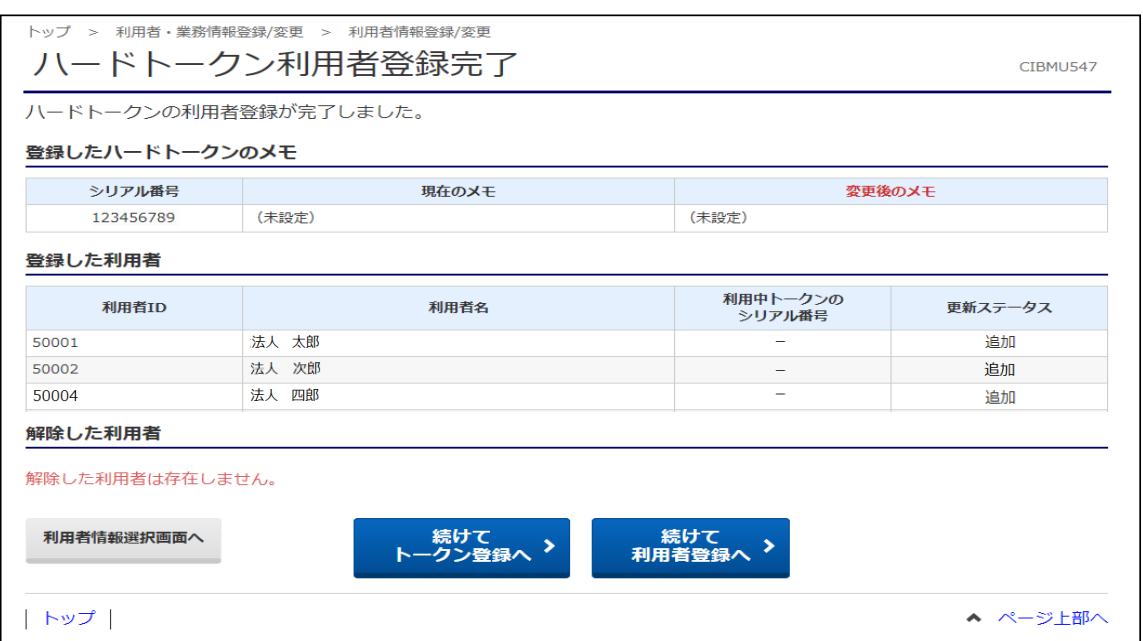

## 3.利用者登録解除

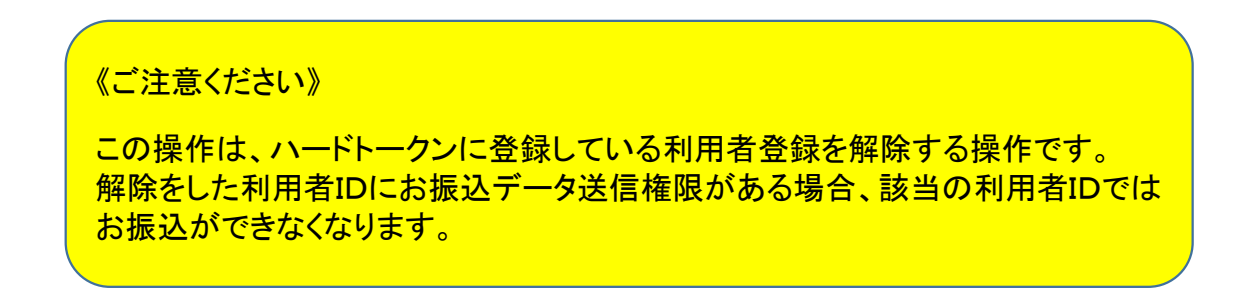

①画面上部のメニューから【利用者・業務情報登録/変更】⇒【利用者情報登録/変更】を クリックします。

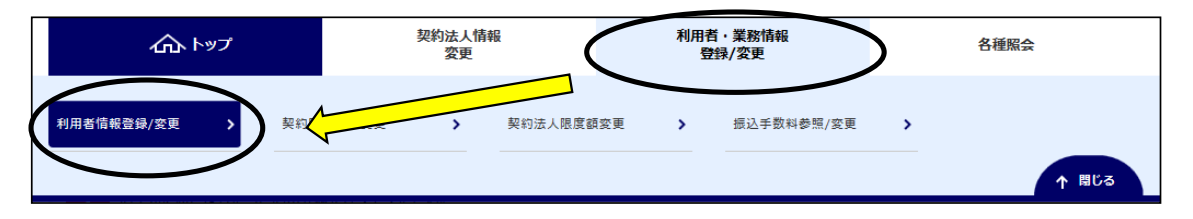

#### ②"利用者情報選択"画面が表示されます。

"ハードトークンの設定"まで画面の表示を下げ、【利用者登録】ボタンをクリックします。

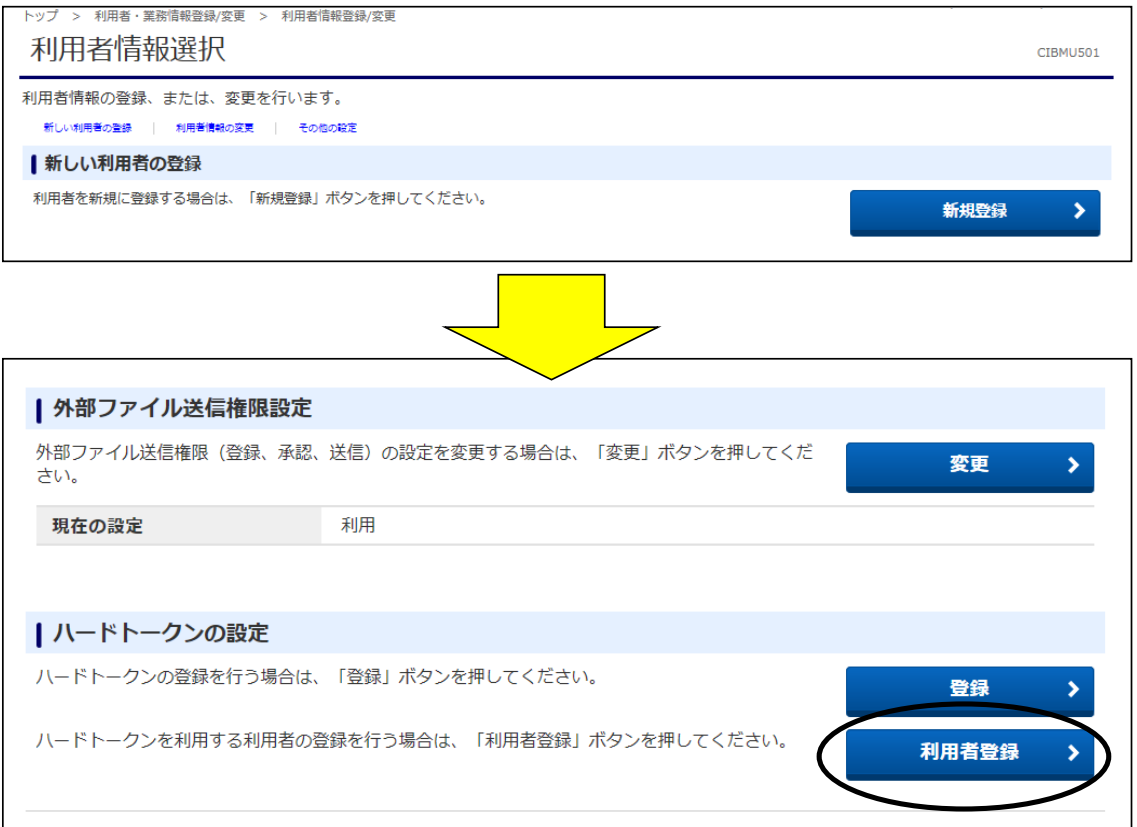

③"ハードトークン利用者登録確認(トークン選択)"画面が表示されます。 登録したトークンを選択し、【次へ】ボタンをクリックします。

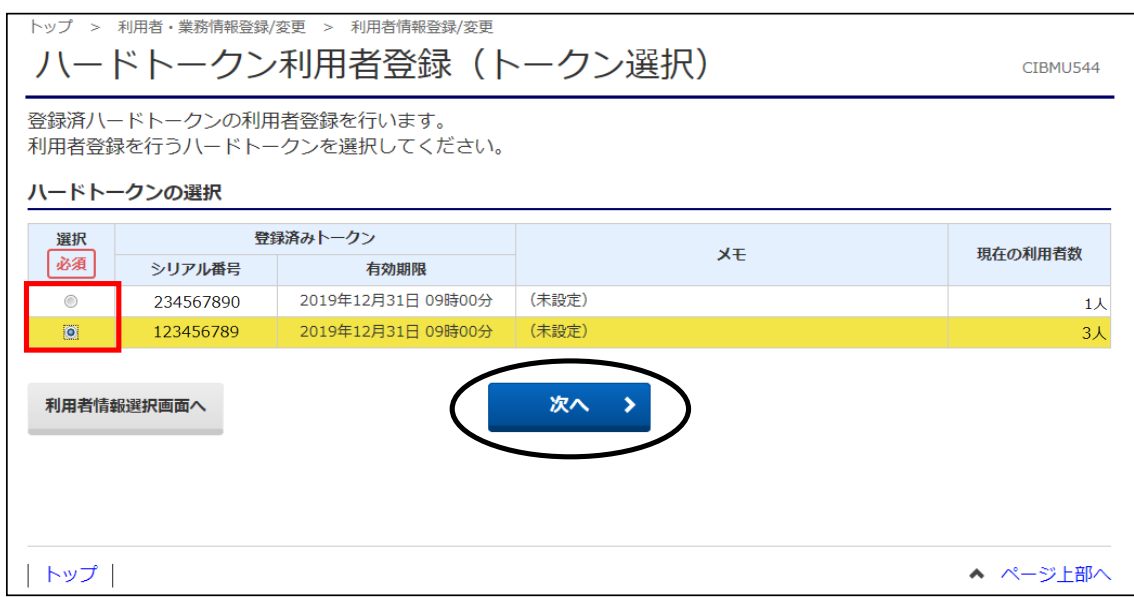

④"ハードトークン利用者登録(利用者選択)"画面が表示されます。

選択したハードトークンを使う利用者IDを選択(チェック)し、【次へ】ボタンをクリックします。 ※既に別なハードトークンを登録している利用者IDを選択した場合、今回紐付けするハードトークンに 上書き登録されますのでご注意ください。

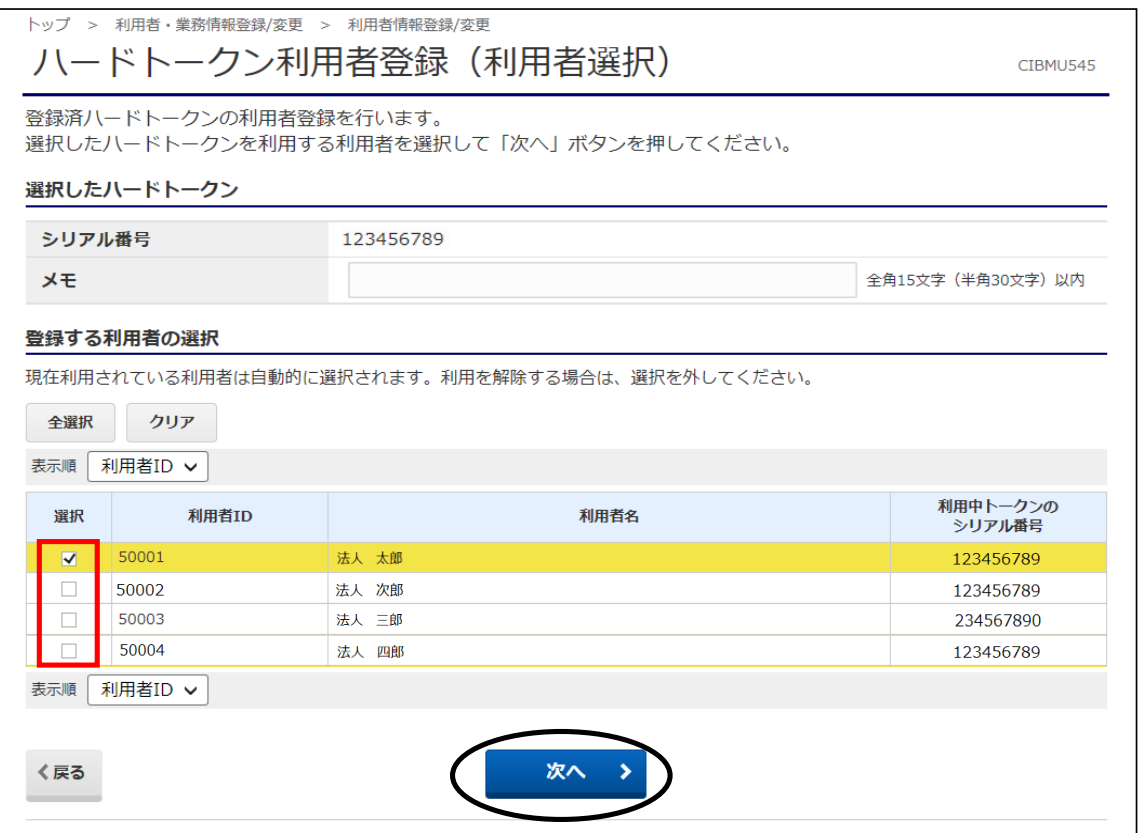

#### ⑤"ハードトークン利用者登録確認"画面が表示されます。 登録内容を確認後、「契約法人確認暗証番号」を入力し【登録】ボタンをクリックします。

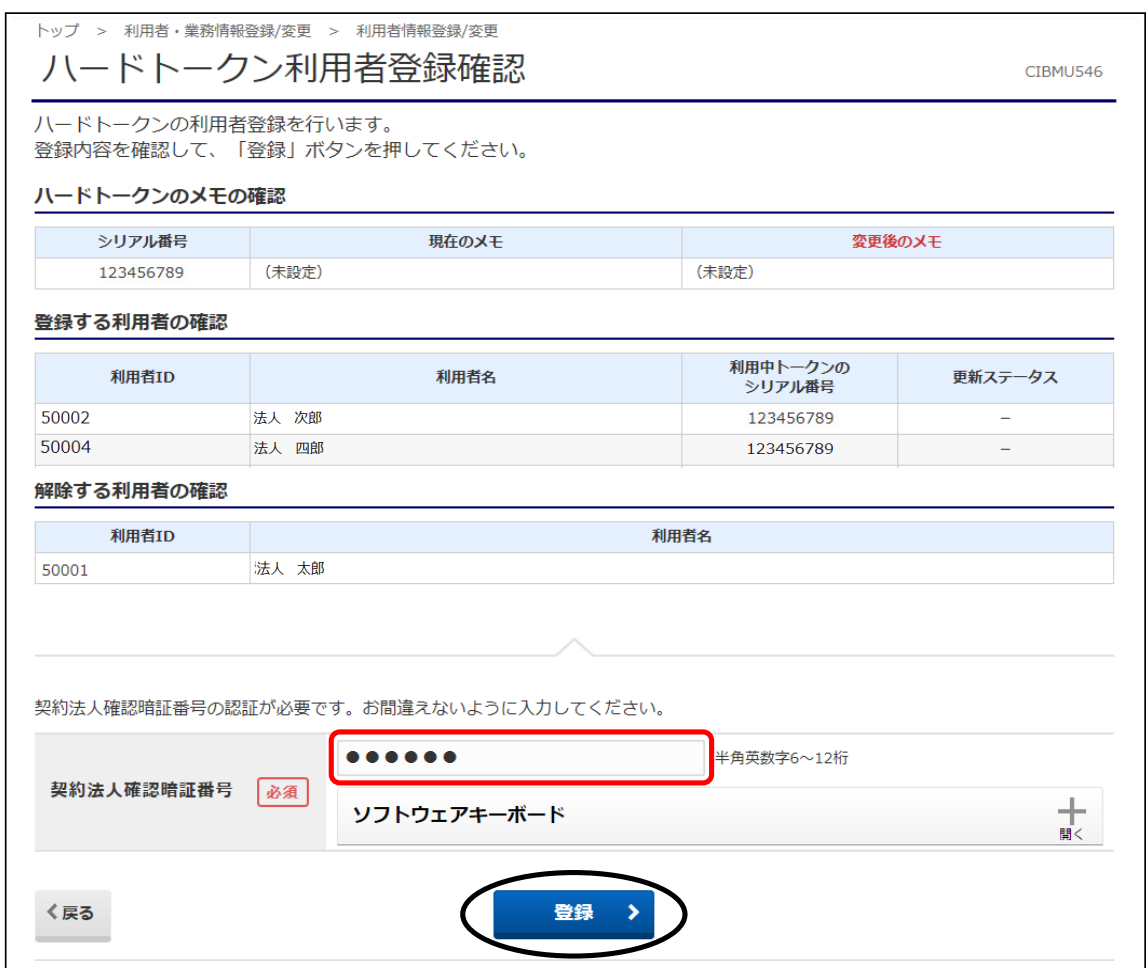

### ⑥"ハードトークン利用者登録完了"画面が表示されます。 以上で、利用者登録の操作は終了です。

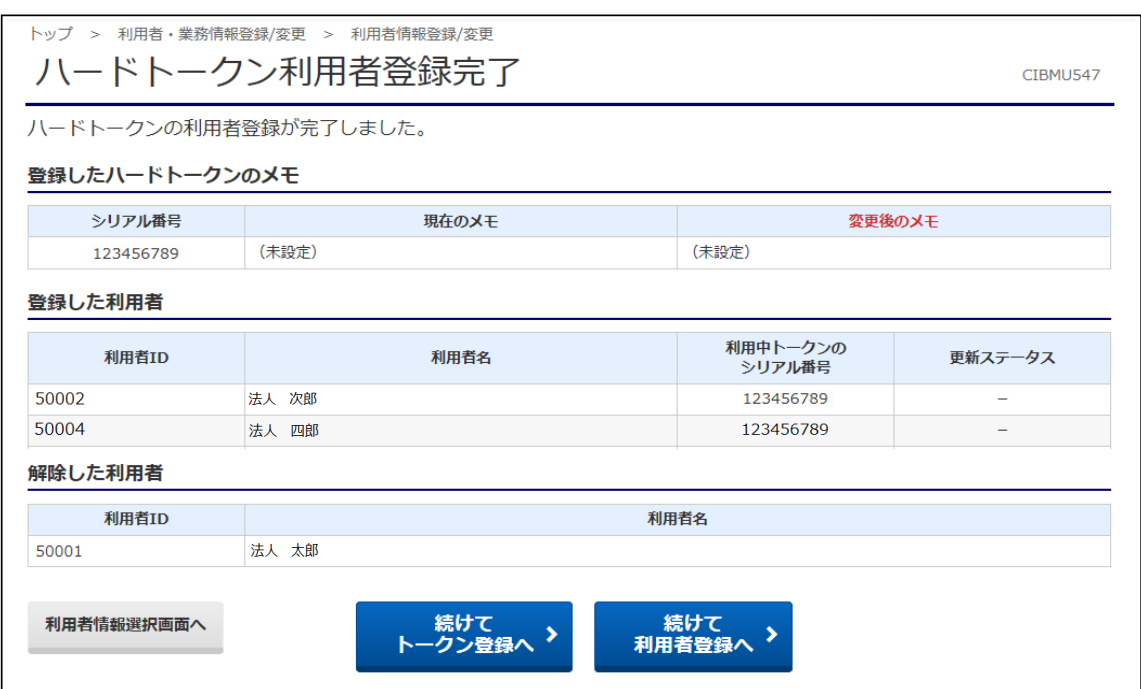